| Rev Sept 2023                                                                                                    |
|----------------------------------------------------------------------------------------------------|
|                                                                                                    |
|                                                                                                    |
|                                                                                                    |
|                                                                                                    |
|                                                                                                    |
|                                                                                                    |
|                                                                                                    |
|                                                                                                    |
|                                                                                                    |
|                                                                                                    |
| PM – Entering Funding Data                                                                                                    |
|                                                                                                    |
|                                                                                                    |
|                                                                                                    |
| <b>Overview:</b> Project funding information needs to be added to PM Web to ensure proper accounting of funds. For funds that are not added via the PM Web PFA process or another |
| method, PMs need to enter the funding using a Funding Requests record. There are separate                                                                                         |
| processes for original and revised funding, both detailed below.                                                                                                    |
| Peference: n/a                                                                                                    |
| Reference: n/a                                                                                                    |
|                                                                                                    |
|                                                                                                    |
|                                                                                                    |
|                                                                                                    |
|                                                                                                    |
|                                                                                                    |
| For Original Funding                                                                                                    |
| 1                                                                                                    |

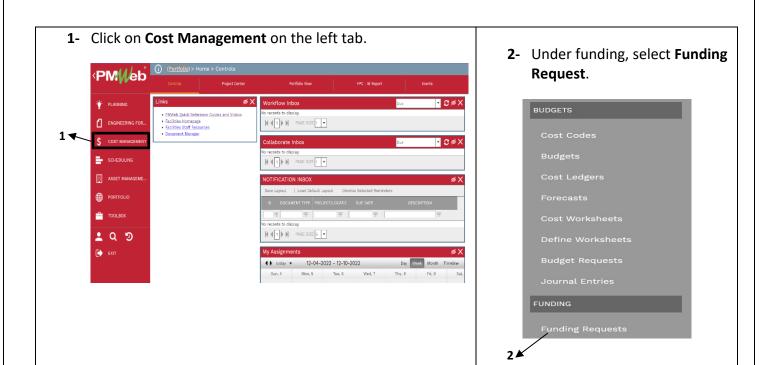

- Click on **+** in the top bar.

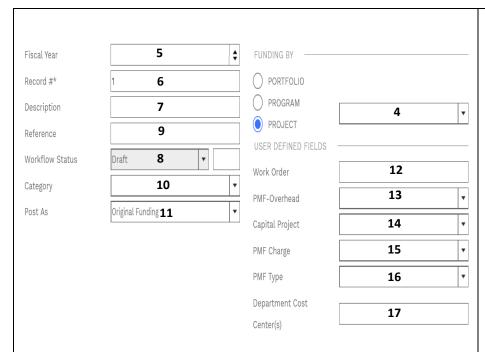

- **4- FUNDING BY** box <u>Ensure PROJECT button is designated</u> and appropriate project is selected from the drop-down menu.
- 5- Fiscal Year field leave blank.
- **6- Record #** field will auto populate with next sequential number.
- **7- Description** field Enter an appropriate description. For example, 'Entering data for original PFA'.
- **8- Workflow Status** field will auto populate with current status.
- **9- Reference** field Optional field.

- **10- Category** field Select 'Administrative' from the drop-down menu.
- 11- Post As field Use Original Funding since first request. Revised Funding will be used for subsequent requests.
- **12- Work Order** field Leave blank.
- **13- PMF Overhead** field Select FP&C F0307.
- **14- Capital** field Select Yes.
- 15- PMF Charge field Select Yes. This is the standard but there are rare exceptions when this will be No. Discuss with your PPM if not sure.
- 16- PMF Type field Typically select 3% as FPC overall project costs are typically over \$1M, but enter appropriate percentage if less than \$1M
- 17- Department Cost Center(s) field leave blank

**18-** Click on the **Save Button** at the top.

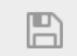

- 19- Under the new tab at the bottom, select +Add.
- **20-** Under the **"SOURCE"** column select the source from the drop-down menu.
- 21- Under the "PROJECT COST CENTER" column enter the Project Cost Center provided.
- 22- Under the "FUNDED" column enter the amount of original funding for that cost center.
- **23-** U under the "**NOTES**" column IMPORTANT to add notes to describe the funds. The **Notes** field will be available as a reference in other records to help you identify the funding purpose. This may include if the funds are for a specific scope, if the funds have a time restriction (i.e if it needs to be spent first), etc.
- **24-** In the "Grey" header bar click the Save button.
- **25-** Repeat above steps for any additional project costs centers.

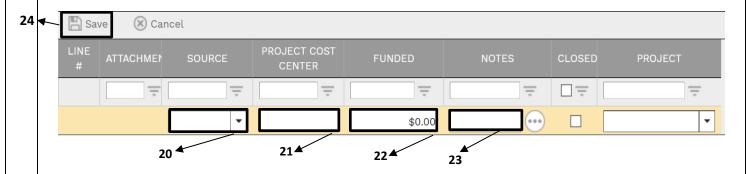

**26-** Under the **Attachments** tab, add the PFA (note, PFAs are to be stored in Document Manager in the 1-01 Approvals folder) and other appropriate documents.

27- Under the 'Workflow' tab click on the Submit button.

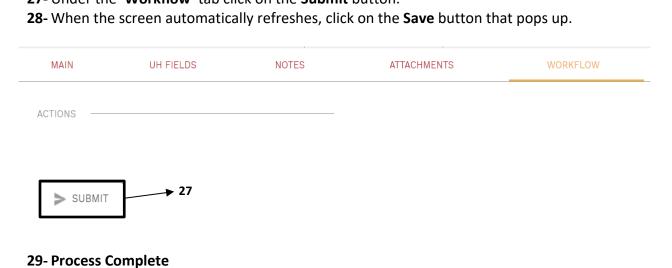

## For Additional Funding

1- Click on **COST MANAGEMENT** from the buttons on the left.

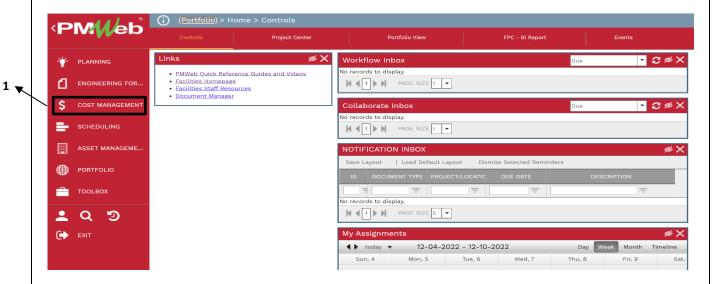

2- Under Funding, select FUNDING REQUESTS.

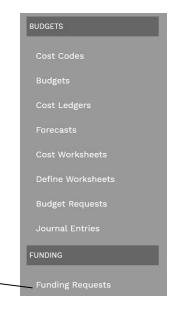

- 3- Open the latest Funding Request record or if adding funds to an existing project cost center, a Funding Request record with that project cost center.
- 4- Click on the dropdown arrow next to Add + icon and select Copy.
- **5-** Verify the information in the header.

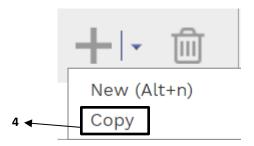

- 6- Record # field will auto populate with a new number.
- **7- Description field** Enter an appropriate description. For example, 'Adding funding from additional PFA for donor funding'.
- 8- Post As field Use Revised Funding.

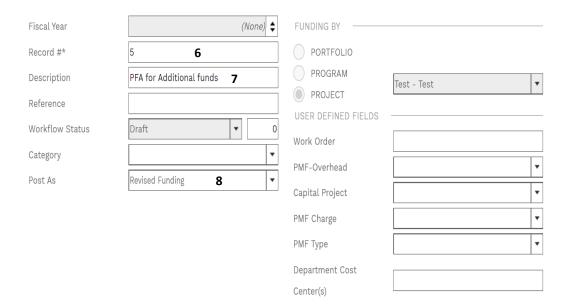

9- Click on Save button at the top header.

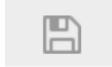

- **10-** A new tab at the bottom will show up, double click on the line with the **Project Cost Center** where funds will be added and edit funding for the amount of funds added.
- **11-** Under the **"NOTES"** column add additional notes to explain the funding for your future reference.
- 12- In the Grey header bar click the Update Records button.
- 13- Delete any lines where no funds will be added.
- 14- If new cost centers are being used, click on +Add.
- **15-** Under the **"Source"** column select the source from the drop-down menu.
- **16-** Under the **"Project Cost Center"** column enter the Project Cost Center provided by Business Services.
- **17** Under the **"Funded"** column enter the amount of original (or revised) funding for that cost center
- **18-** Repeat above steps for any additional cost centers.

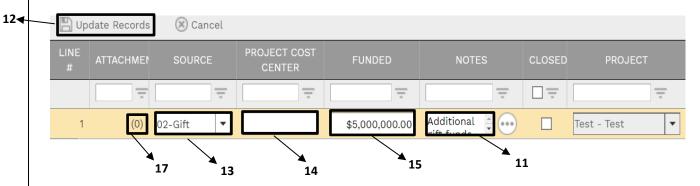

- **19-** Under the "Attachments" tab, add the PFA (note, PFAs are to be stored in Document Manager in the 1-01 Approvals folder) and other appropriate attachments
- **20-** Under the 'Workflow' tab at the bottom, click on the Submit button.

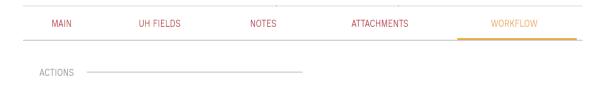

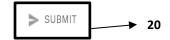

- **21-** When the screen automatically refreshes, click on the **Save** button that pops up.
- 22- Process Complete.